**1** From your **Mobile app,** click **More**.

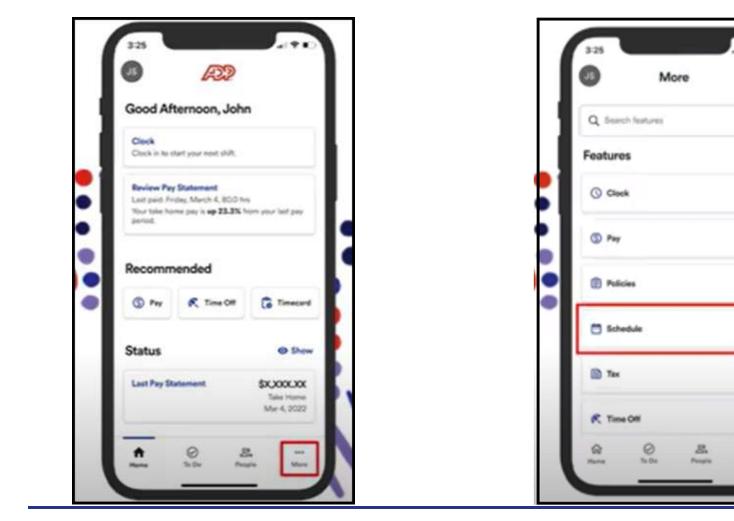

2 Once you click on **More,** go to **Schedule**.

1

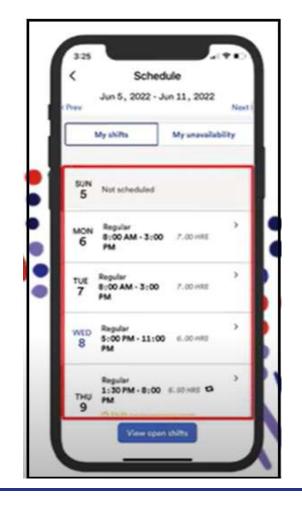

**3** Here you will see the schedule for the week.

4 If you need to view previous or next week's schedules Select **Previous** of **Next** Arrows.

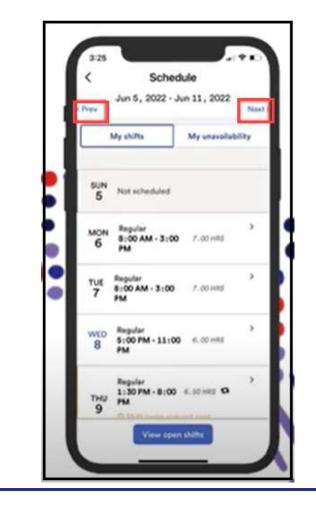

## **5** Checking your **Availability**.

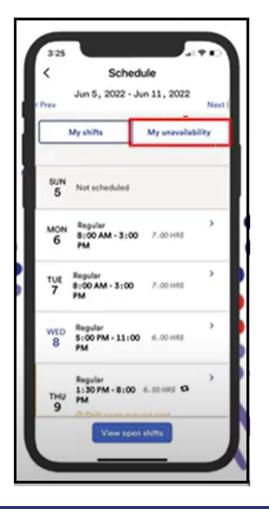

6 If you need to add unavailability, you can select **My Unavailability.** 

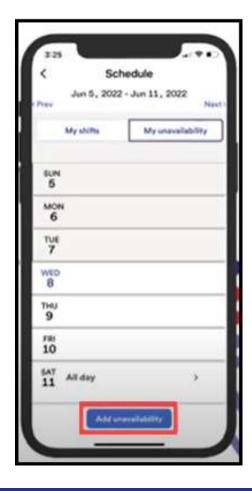

7 If you have a shift that you cannot work tap on the shift, then select **Change Shift**.

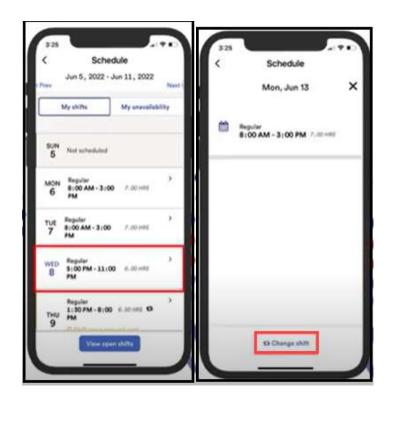

8 Then you will be able **Request Cover**, where a co-

worker can grab your shift to work.

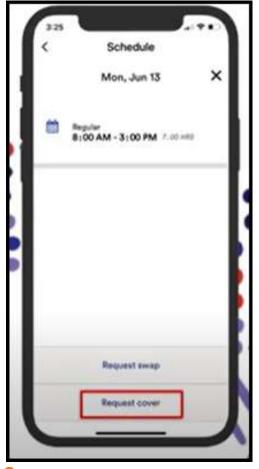

9 In Addition, you will be able to search for a co-worker

4

and request will be sent to manager for approval.

| <   | Schedule                                                         |   |
|-----|------------------------------------------------------------------|---|
|     | Shift cover request                                              | × |
| Mon | shift cover request:<br>, Jan 13, 2022<br>D AM - 3:00 PM 2.00 HB |   |
|     | Search for coworkers                                             |   |
| 5   | in .                                                             |   |
| -   |                                                                  | _ |
|     |                                                                  |   |
|     |                                                                  |   |
|     |                                                                  |   |
|     |                                                                  |   |
|     | Q Seatth Cancel                                                  |   |